# **How to Send Emails from Your ZERO Prostate Cancer Run/Walk Fundraising Page Step-by-Step Guide**

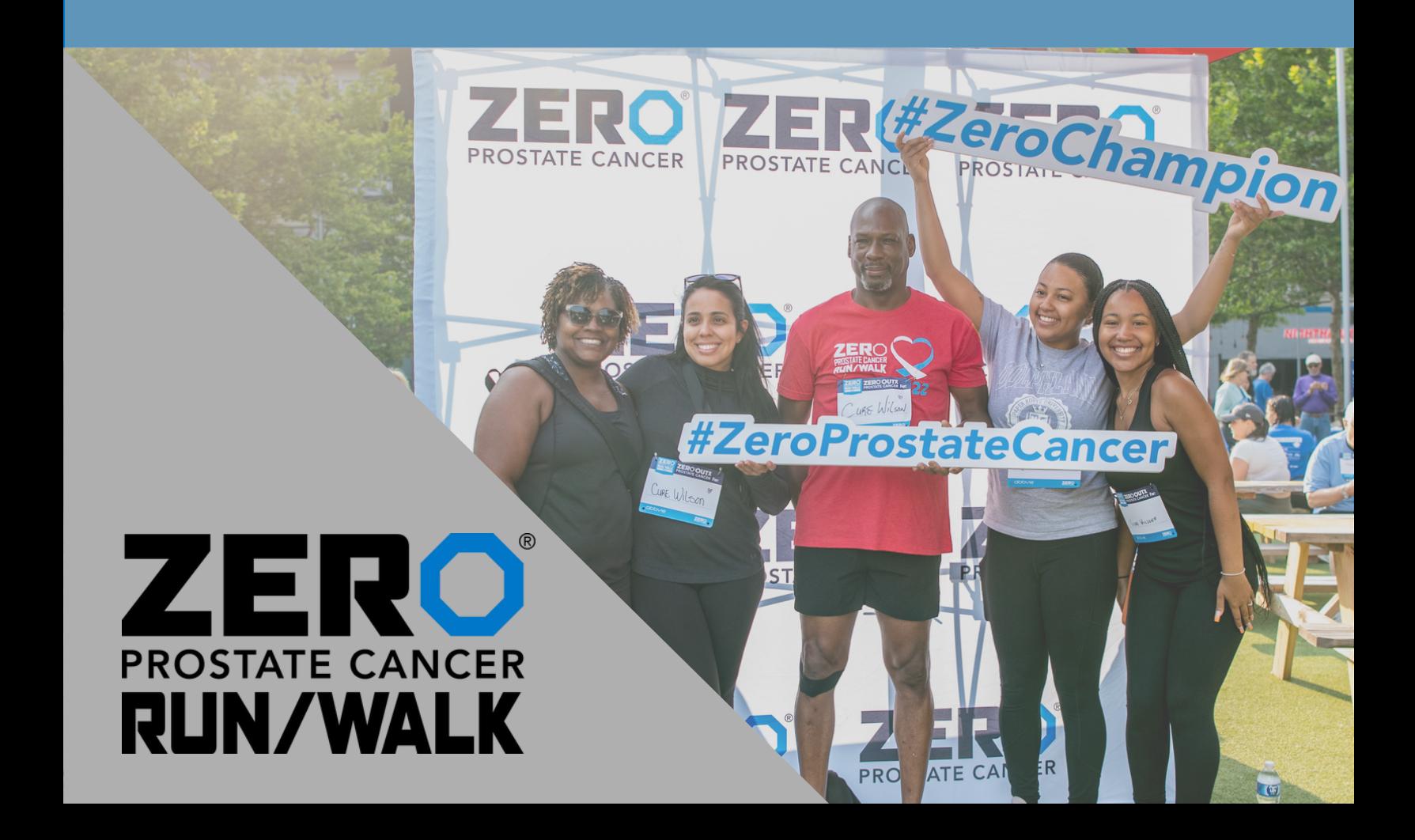

# **[Login in to your participant center.](https://support.zerocancer.org/site/SPageServer?pagename=RunWalk_Fundraising_HQ&pc2_page=center&fr_id=3270)**

Click the icon in the top right-hand corner or click the login button in the bottom right-hand corner of the screen.

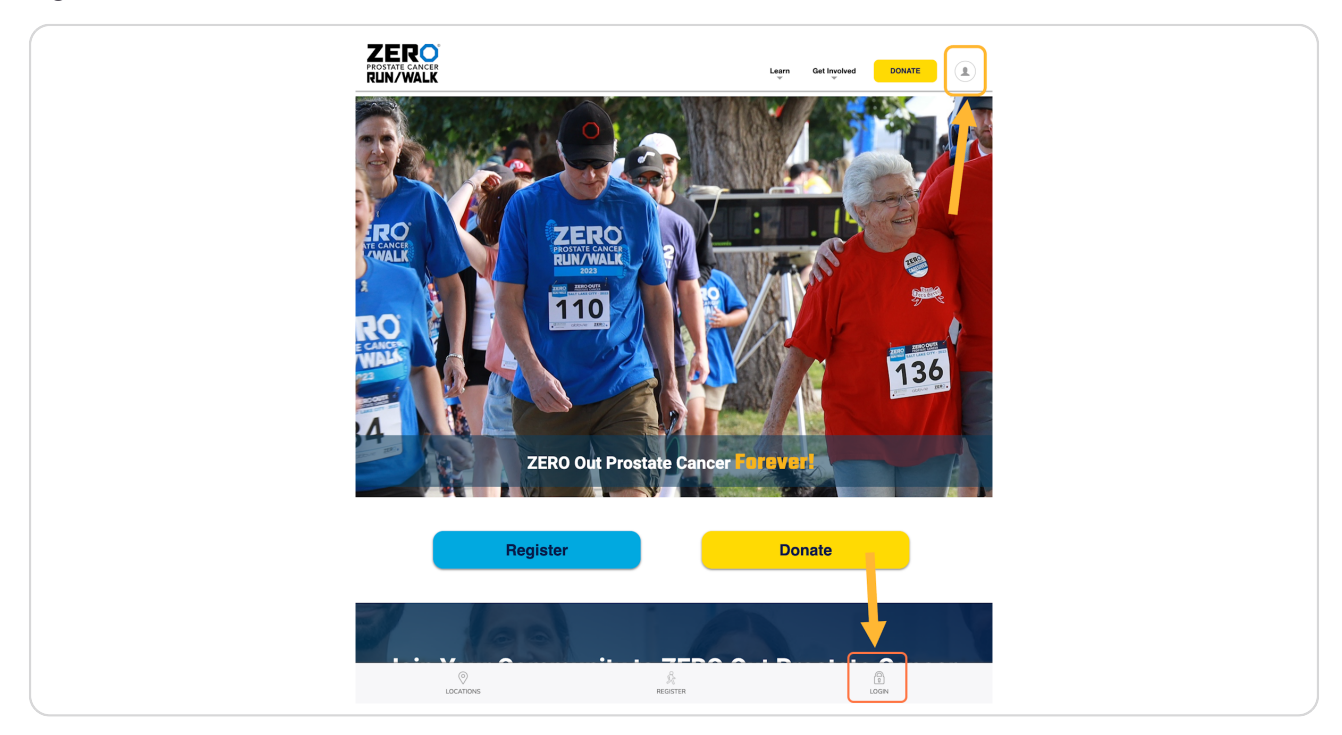

[Created with](https://tango.us?utm_source=pdf&utm_medium=pdf&utm_campaign=workflow%20export%20links)  $\overline{lango}$  2 of 9

## **Fill in your login details.**

A pop-up will appear towards the bottom of the screen to fill in your login details. *Contact us if you need to remember your login and password.*

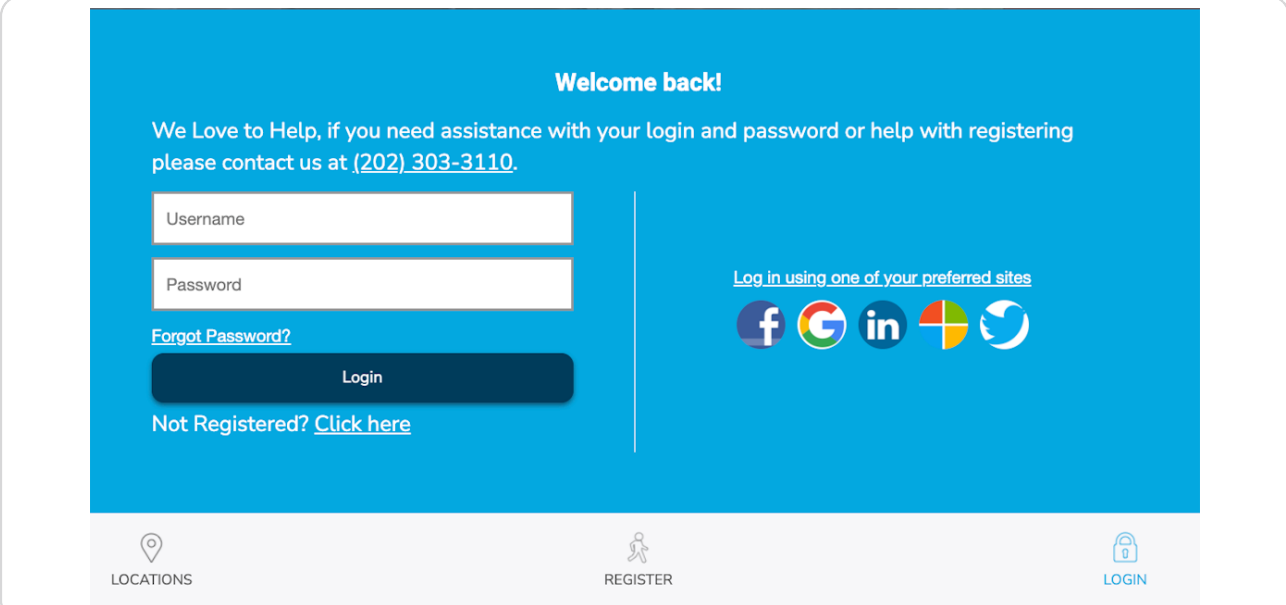

#### **STEP 3**

**Once you have logged in, your participant center will appear, click "Email".**

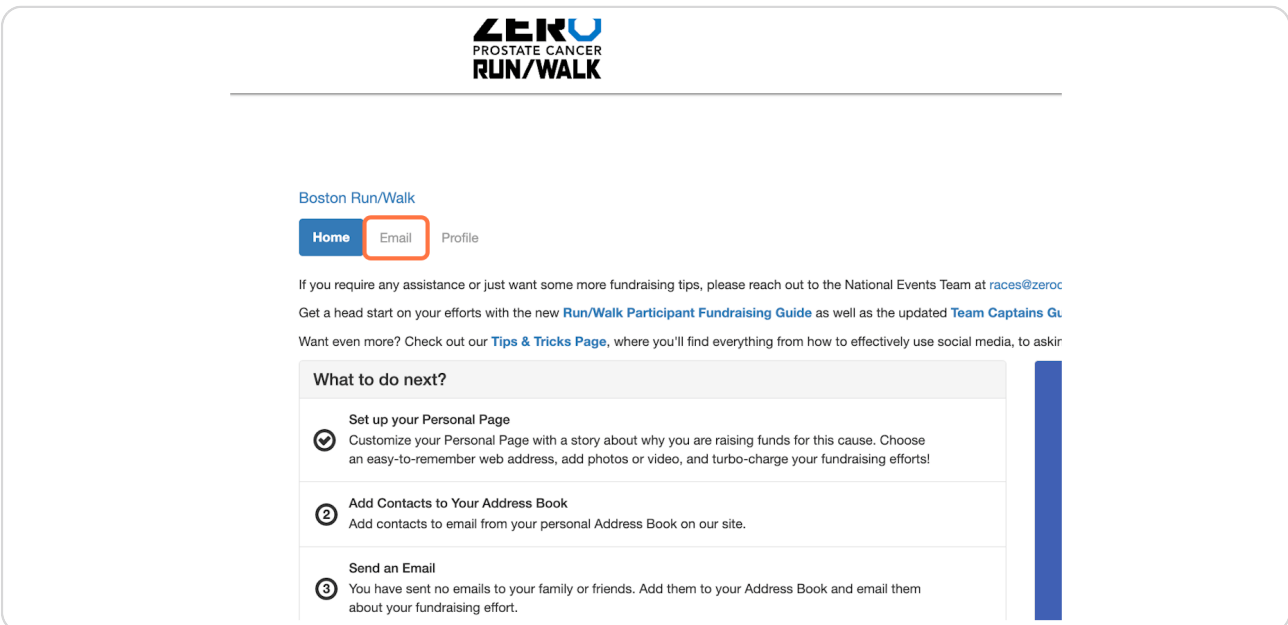

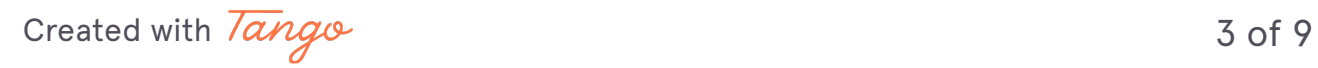

#### **Click on compose message.**

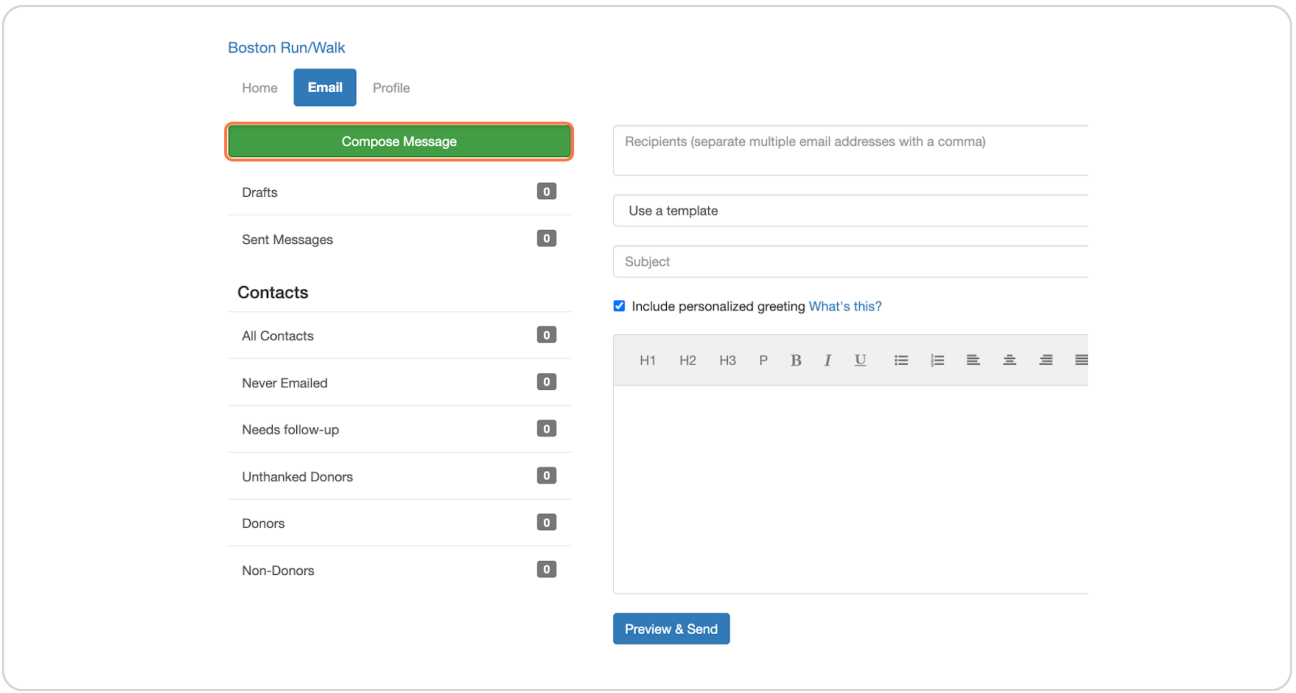

Do you just want to email one person or a group of individuals, not part of a group? Œ Select "Compose Message" and manually input the emails in the "Recipients" box.

#### **STEP 5**

### **Under "Contacts" create a new group and save for future emails, click "Add Group"**

Here, you can add a new group, a single contact, or contacts from your email or a pre-existing list of emails. Once you have added your contacts, select your desired emails and click "Add to Group" to sort them into your preferred group.

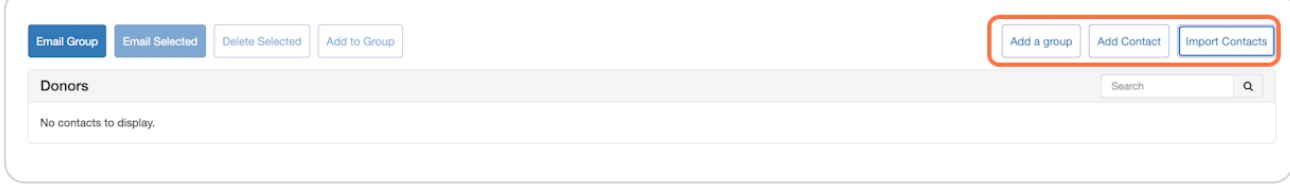

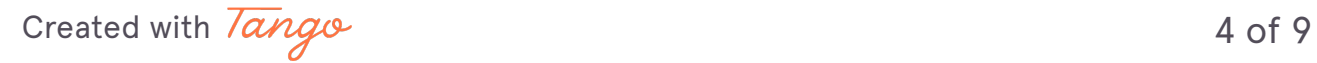

```
STEP 6
```
**To import contacts, select your desired method, click next.**

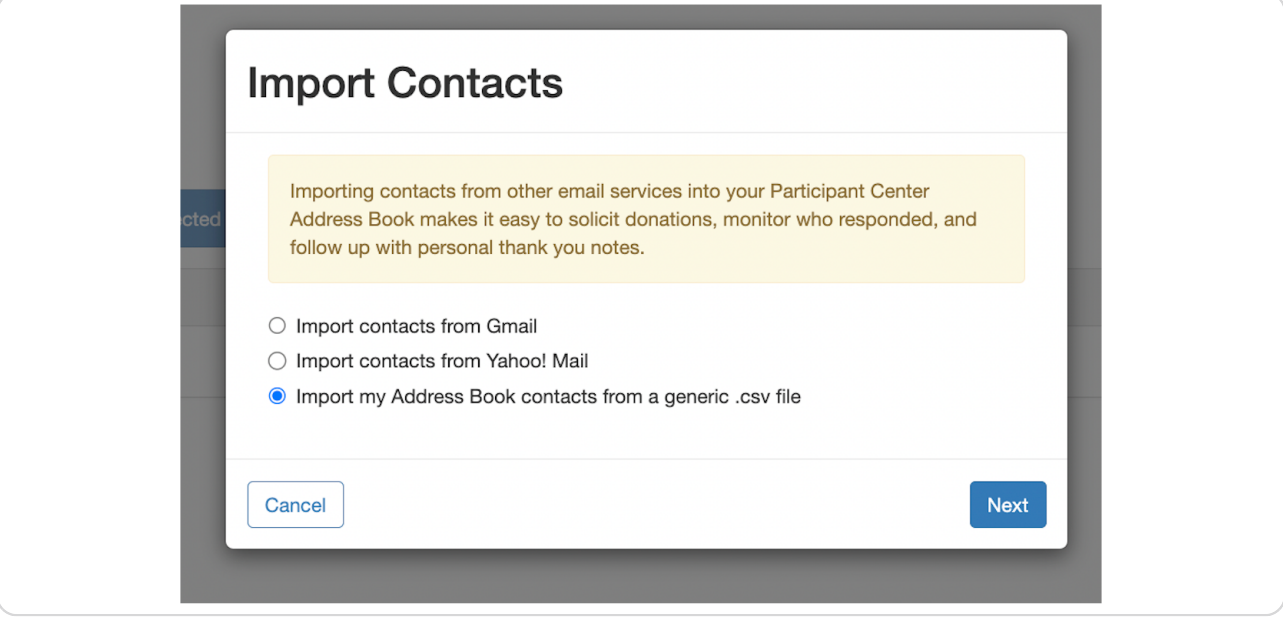

#### **STEP 7**

# **Once you have imported or added your contacts manually, select your desired group from the "Contacts" list.**

Once you have selected your desired group, click "Email Group".

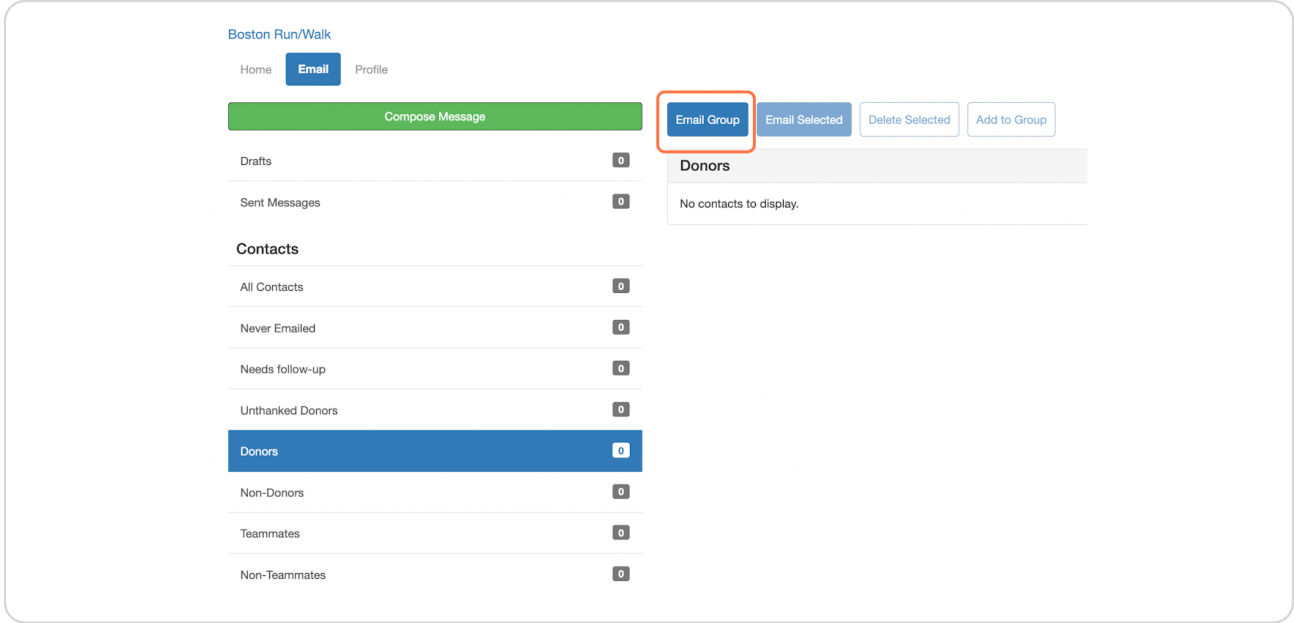

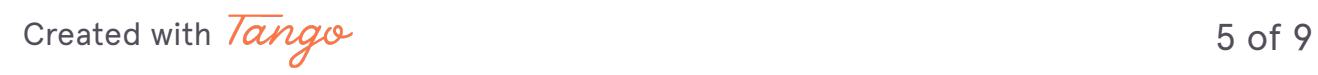

# **Once you are ready to start typing, use one of our templates or write your own custom message.**

Select a template from an existing option in "Use a Template." Please always proofread your message before you send it. There are fields you MUST customize to make it personalized if you use one of our templates.

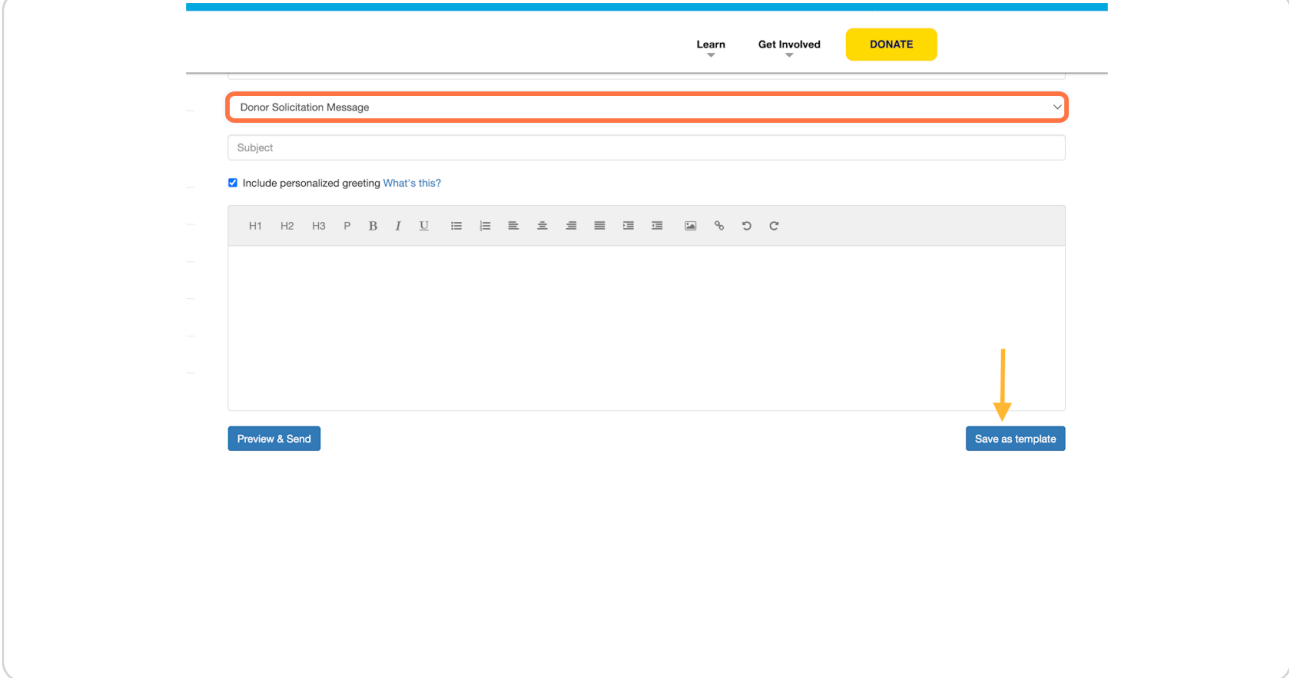

[Created with](https://tango.us?utm_source=pdf&utm_medium=pdf&utm_campaign=workflow%20export%20links)  $\overline{lang}$ 

# **Ready to send? Click on "Preview & Send."**

*Remember to include your name!* Once you customize the template, you can select "Save as template" to save your customized template for future emails (see previous step).

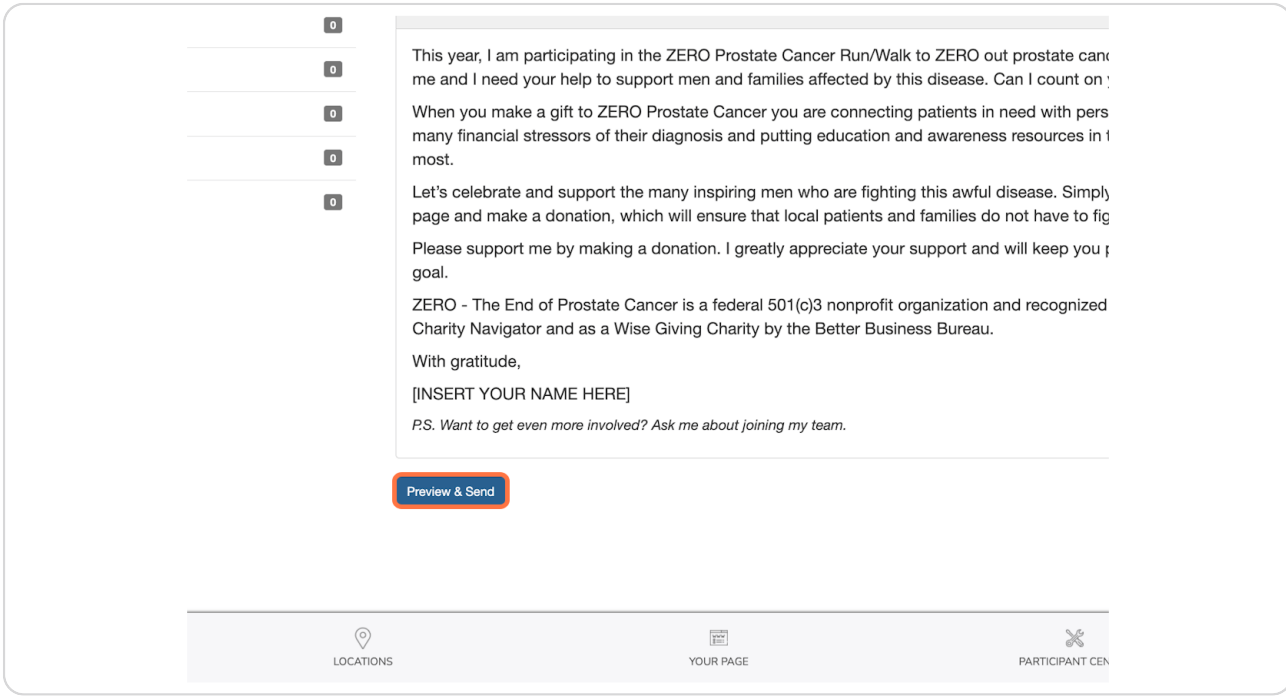

[Created with](https://tango.us?utm_source=pdf&utm_medium=pdf&utm_campaign=workflow%20export%20links)  $\overline{lango}$  7 of 9

### **Looks Good! Click send.**

*Pro Tip: Customize your message, proofread it, and include a call to action!*

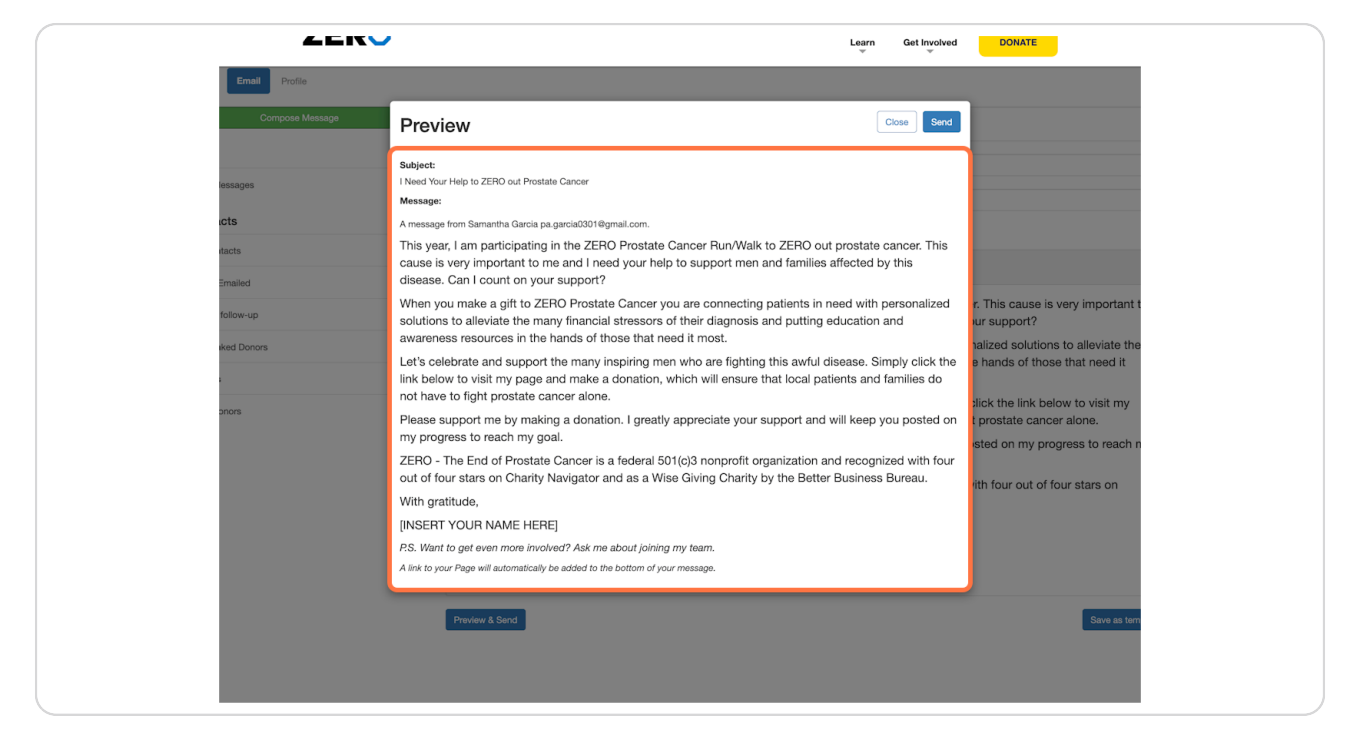

 $\blacktriangleright$  Awesome! You are one step closer to reaching your fundraising goal.

[Created with](https://tango.us?utm_source=pdf&utm_medium=pdf&utm_campaign=workflow%20export%20links)  $\overline{lango}$  8 of 9